## Pristup Adobe Connect centralnoj aplikaciji

Početnoj stranici sustava za webinare korisnik može pristupiti odabirom poveznice Ulazak u Adobe Connect centralnu aplikaciju iz padajućega korisničkog izbornika.

Sučelje se sastoji od trake s izbornicima (Home, Content, Meetings, Seminars, Reports, Administration i My Profile) i prikazanoga izbornika Home.

## Izbornik Home

Izbornik Home sadrži ove kartice:

- Calendar (kalendar)
- **My Meetings** (moji webinari)
- My Recordings (moje snimke).

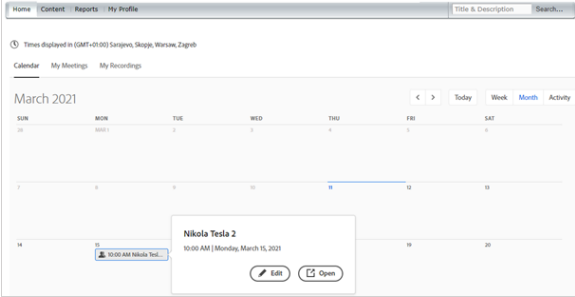

Slika: Kartica Home

U kartici **Calendar** moguće je odabrati tjedni (Week) i mjesečni (Month) prikaz popisa webinara u koje je korisnik upisan. Popis svih aktivnosti spremljenih u kalendaru za odabrani mjesec prikazuje se odabirom mogućnosti Activity.

Aktivnostima se u kalendaru pristupa:

- u prikazu *Month/Week* izravno, klikom miša na aktivnost u kalendaru i odabirom dugmeta Open
- $\bullet$  u prikazu *Activity* odabirom ikone  $\Box$  (*Open*) koje se prikaže nakon prelaska pokazivačem miša preko aktivnosti.

Odabirom pojedine aktivnosti u kalendaru i dugmeta **Edit** moguće je urediti postavke virtualne sobe.

Kartica My Meetings prikazuje sve sobe za webinare kojima korisnik ima pristup. Korisnik može dodatno pregledati sobe prema ulogama koje ima u njima (host, presenter ili participant).

Prelaskom pokazivača miša preko naziva sobe za webinare dostupne su tri ikone:

- Information osnovne informacije o odabranoj virtualnoj sobi
- $\bullet$  *Edit*  $\bullet$  uređivanje postavki virtualne sobe
- Launch pokretanje virtualne sobe za webinare.

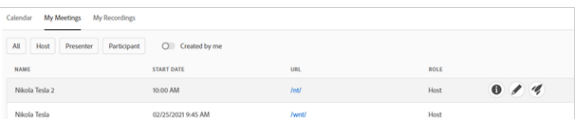

Slika: Kartica My Meetings

Kartica My Recordings sadrži vlastite snimke webinara.

## Izbornik My Profile

Odabirom izbornika My Profile otvara se kartica My Profile u kojoj se prikazuju ime, prezime i adresa epošte korisnika. Ti podaci automatski se preuzimaju iz elektroničkoga identiteta u sustavu AAI@EduHr. U slučaju neispravnih podataka u profilu, treba se javiti administratoru sustava AAI@EduHr na svojoj ustanovi.

Korisnici lokalnih računa mogu promijeniti lozinku u kartici Change My Password (promijeni lozinku), dok korisnici elektroničkoga identiteta iz sustava AAI@EduHr ne mogu promijeniti lozinku, iako im sustav nudi tu mogućnost, jer je njihova lozinka definirana u sustavu AAI@EduHr.

Jezik i vremenska zona postavljaju se u kartici *Edit My Preferences*.

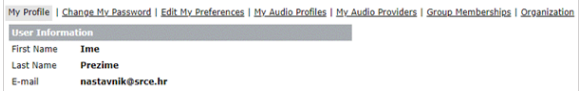

Slika: Kartica My Profile

.

Poveznica Help omogućava pristup sustavu pomoći kojim je olakšano snalaženje kroz sustav za webinare

Informacije o webinarima, snimkama webinara i datotekama koje su postavljene u sustav pretražuju se u polju Search. Osim po nazivu pretraživanje je dodatno moguće prema autoru ili prema ključnim riječima iz sadržaja.

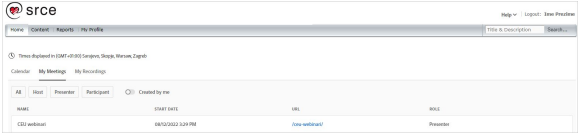

Slika: Gornji desni kut sučelja

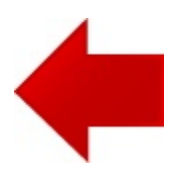

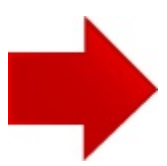